## Steps to Sign Up For Emailed Tax Bills

## 1) Go to this website: https://franklin.mcgedoc.com/

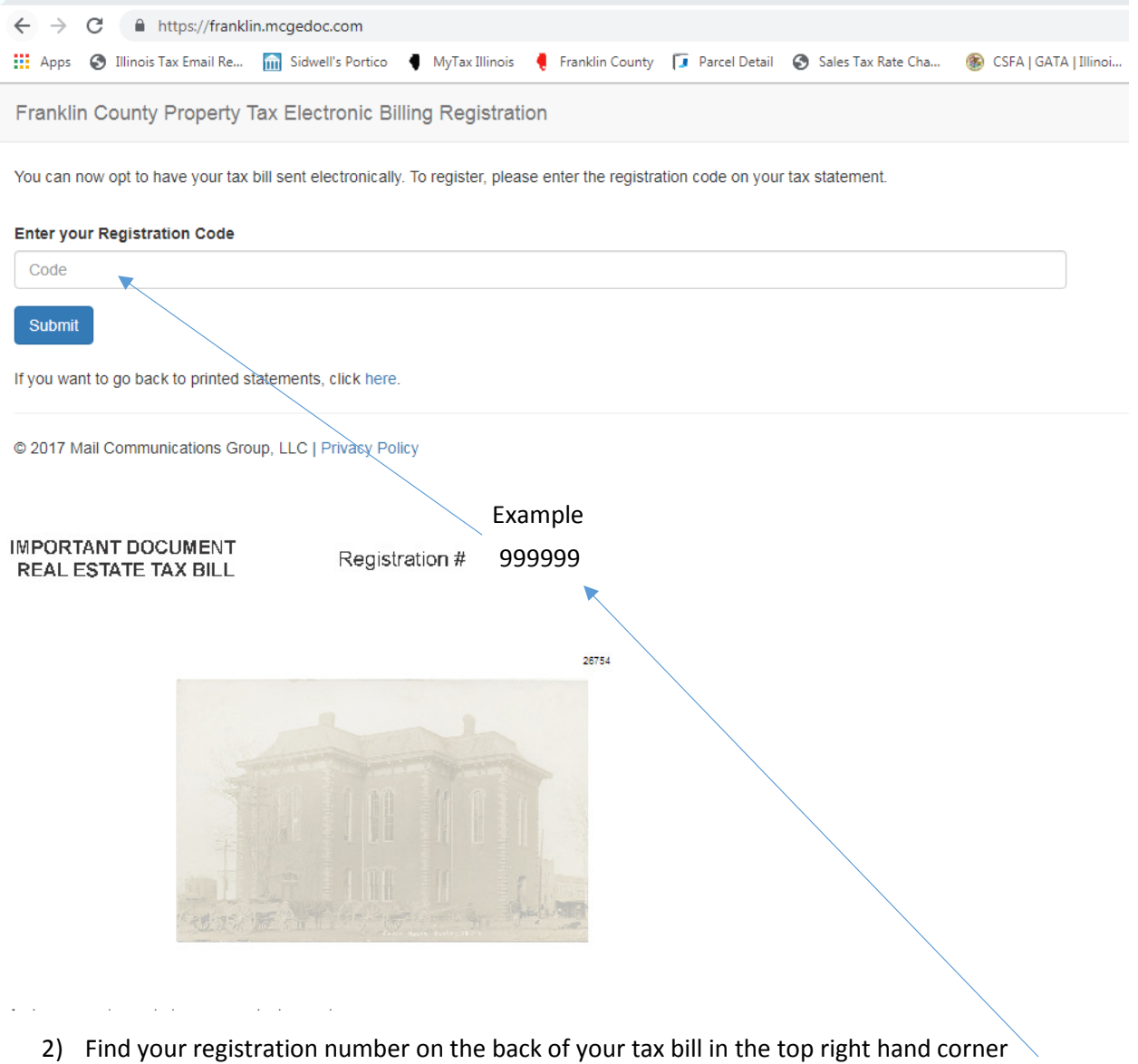

3) Input the registration number in the code box on the website and click submit.

Franklin County Property Tax Electronic Billing Registration

## **Thank You**

You should be receiving an email shortly so that we can verify it is valid.

@ 2017 Mail Communications Group, LLC | Privacy Policy

- 4) Input the email where you want the tax bills to be sent.
- 5) Read the Terms and Conditions. Check the box below the terms by clicking on the box to agree to the terms. Click Submit.

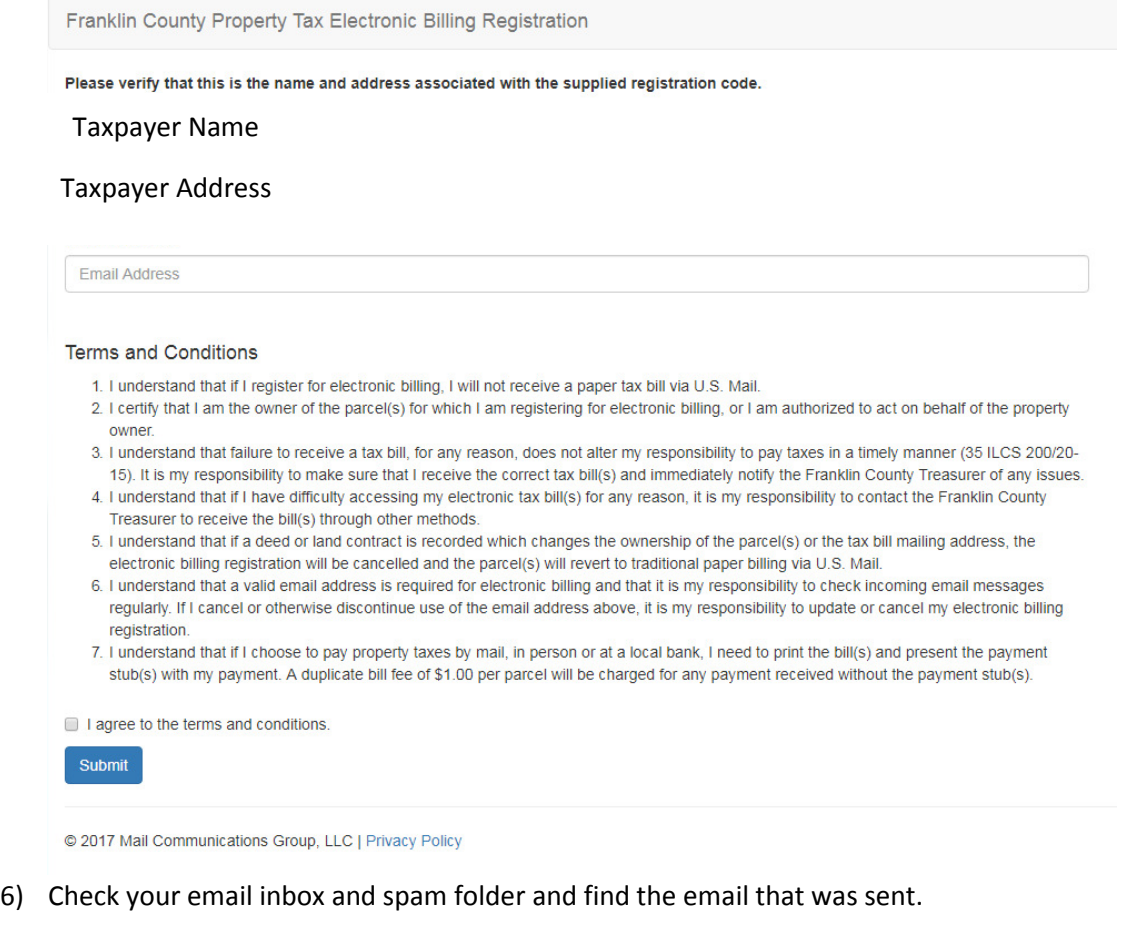

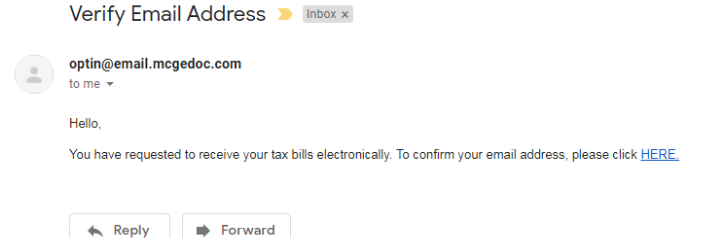

- 7) Where it says please click "HERE" in the email, click the "HERE". The link will take you to a site to verify your preference to have tax bills emailed. If you do not click the link, your preference will not be noted; you will still receive a tax bill via mail to ensure you still receive a bill of taxes due.
- 8) Click the submit button on the website to finalize your preferenece to receive tax bills via email

Franklin County Property Tax Electronic Billing Registration

Franklin County Property Tax Electronic Billing Registration

**Thank You** Your email address has been verified successfully.

@ 2017 Mail Communications Group, LLC | Privacy Policy

**Email Verification** 

Submit

To complete verification, please click 'Submit' below.